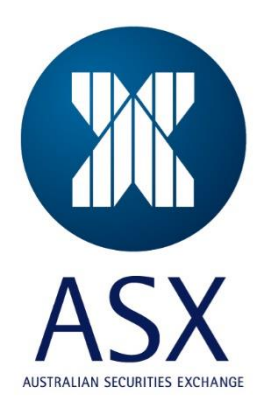

# ASX Austraclear

# **Web Launcher Installation Guide**

**Oct 2023**

This information is proprietary and confidential to the ASX Limited and copyright is strictly reserved. No part of this document may be reproduced or copied in any form or by any means without prior written permission by ASX Limited.

Information provided is for educational purposes and does not constitute financial product advice. You should obtain independent advice from an Australian financial services licensee before making any financial decisions. Although ASX Limited ABN 98 008 624 691 and its related bodies corporate ("ASX") has made every effort to ensure the accuracy of the information as at the date of publication, ASX does not give any warranty or representation as to the accuracy, reliability or completeness of the information. To the extent permitted by law, ASX and its employees, officers and contractors shall not be liable for any loss or damage arising in any way (including by way of negligence) from or in connection with any information provided or omitted or from any one acting or refraining to act in reliance on this information. This document is not a substitute for the Operating Rules of the relevant ASX entity and in the case of any inconsistency, the Operating Rules prevail.

#### **© Copyright 2012 ASX Limited ABN 98 008 624 691. All rights reserved 2015.**

ASX Limited ABN 98 008 624 691

20 Bridge Street, Sydney NSW 2000 PO Box H224 Australia Square NSW 1215

Telephone: +61 2 9227 0000 Facsimile:  $+61 2 9227 0859$ <br>Email:  $\frac{\text{info} @ \text{asx.com.au}}{\text{info} @ \text{asx.com.au}}$ [info@asx.com.au](mailto:info@asx.com.au)

Updated: Oct 2023 Version: 1.0

# **Table of Contents**

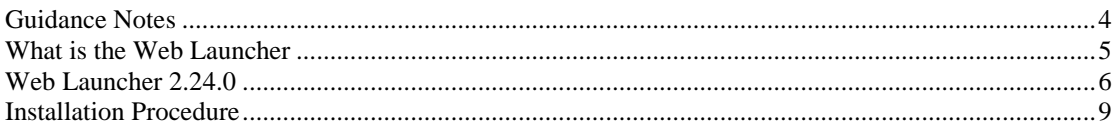

# <span id="page-3-0"></span>**Guidance Notes**

This document provides installation instructions for SR16 Web Launcher that accompanies ASX Austraclear Service Release 16 (SR16). Installation of Web Launcher is mandatory and it is must be performed prior to the Austraclear SR16 Go-Live if the Browser Deployment method is used.

Web Launcher 2.24.0 refers to the installation file called EWL\_2\_24\_0.msi that will be available for download on the ASX Austraclear Release 5 login web page. The msi file requires **a minimum of .NET 4.8 framework to be installed as a prerequisite, otherwise installation will not complete.**

Web Launcher 2.24.0 refers to the older installation file called EWL 2 24 0.msi.

# <span id="page-4-0"></span>**What is the Web Launcher**

The Web Launcher is a software component that is installed as part of the Browser Deployment model for ASX Austraclear. It allows the user to launch the ASX Austraclear GUIs using a "one click" method by clicking on the link on the ASX Austraclear web page.

It installs client applications and provides progress feedback as each installation task is completed. If a new version of a client application is available, the Web Launcher will initiate its download and indicate the size of the file being downloaded. Once the client application has been downloaded, the Web Launcher will launch the application. A splash page will be displayed followed by the login prompt.

#### <span id="page-5-0"></span>**Pre-Requisite**

**A minimum of .NET 4.8 framework must be installed as a prerequisite, otherwise installation will not complete.**

**To check if your PC has 4.8 please run the compatibility checker. This checker can be downloaded from EXIGO webpage:**

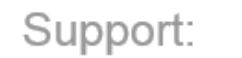

Download Weblauncher **Client Compatibility Checker ASX Austraclear System Status** 

### **Once Run, an output under Section .NET Runtime Version**

Current should be displayed as: 4.8

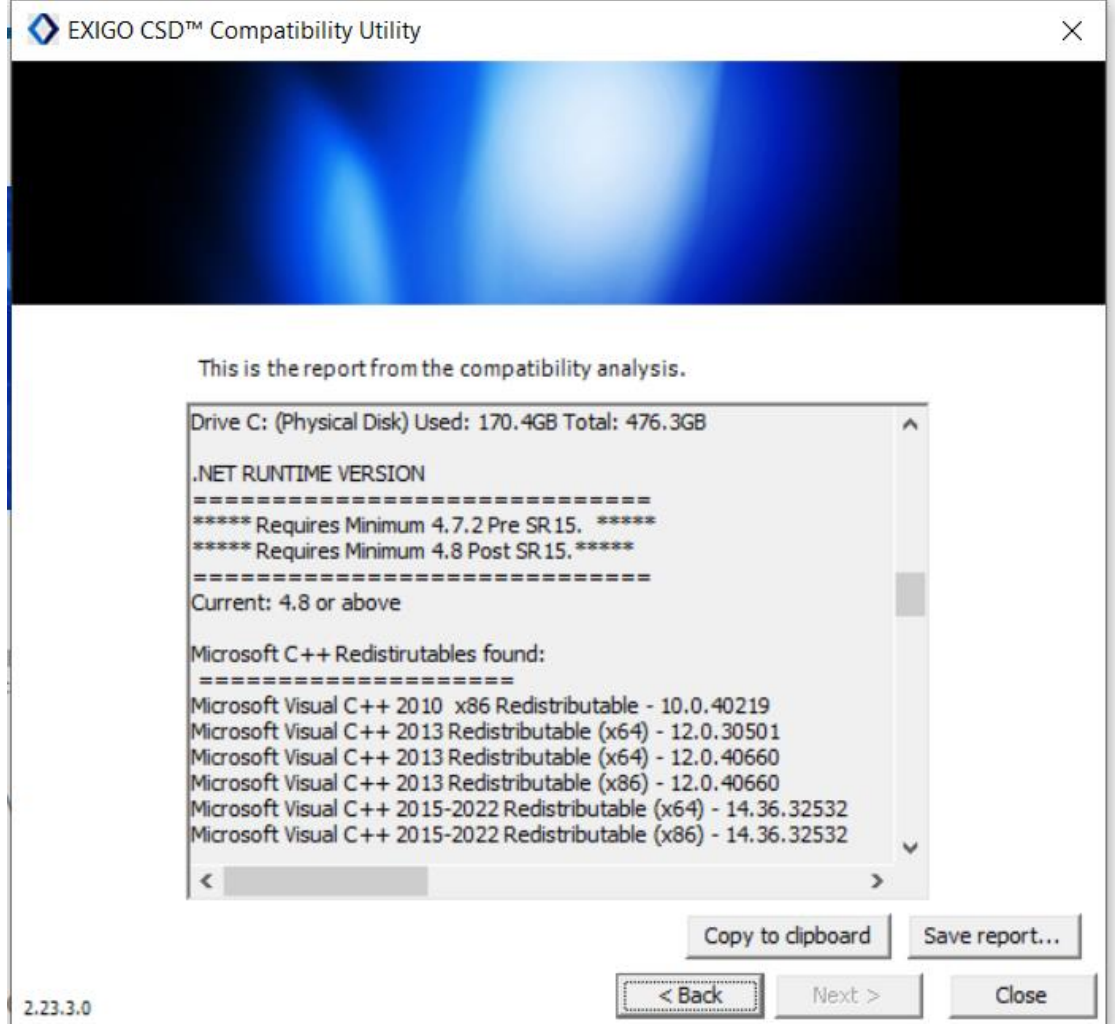

If not, please contact your IT support to install at least .NET 4.8 as a minimum

#### **Web Launcher login requirements:**

 Client Side Digital Certificate (Username and password not required)

### *If required:*

• PROXY SERVER user name/password and DOMAIN

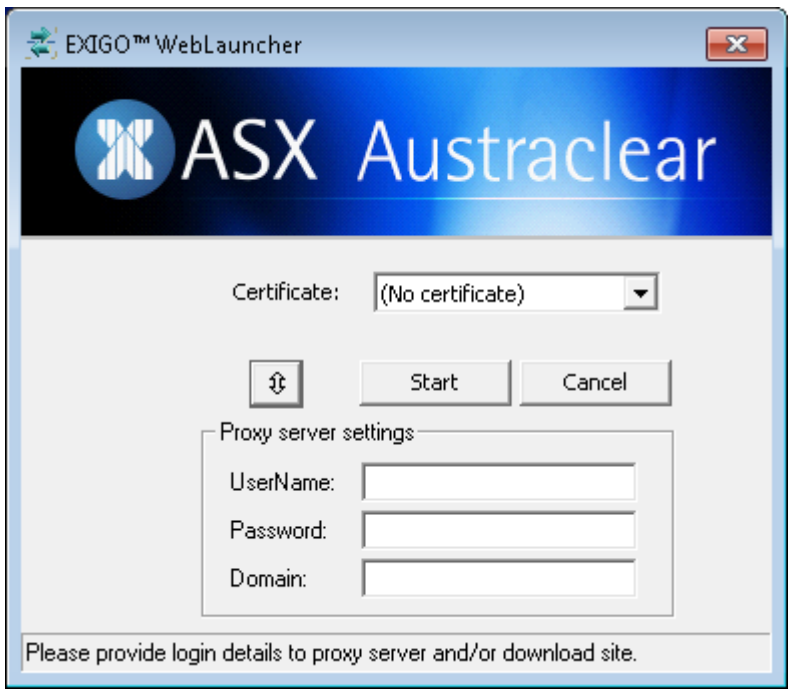

## **EXIGO Client login requirements**

- User name (you must type in)
- Password (you must type in)
- Client Side Digital Certificate (remembered from web launcher user's login)

## *If required:*

- RSA token
- PROXY SEVER user name/password and DOMAIN

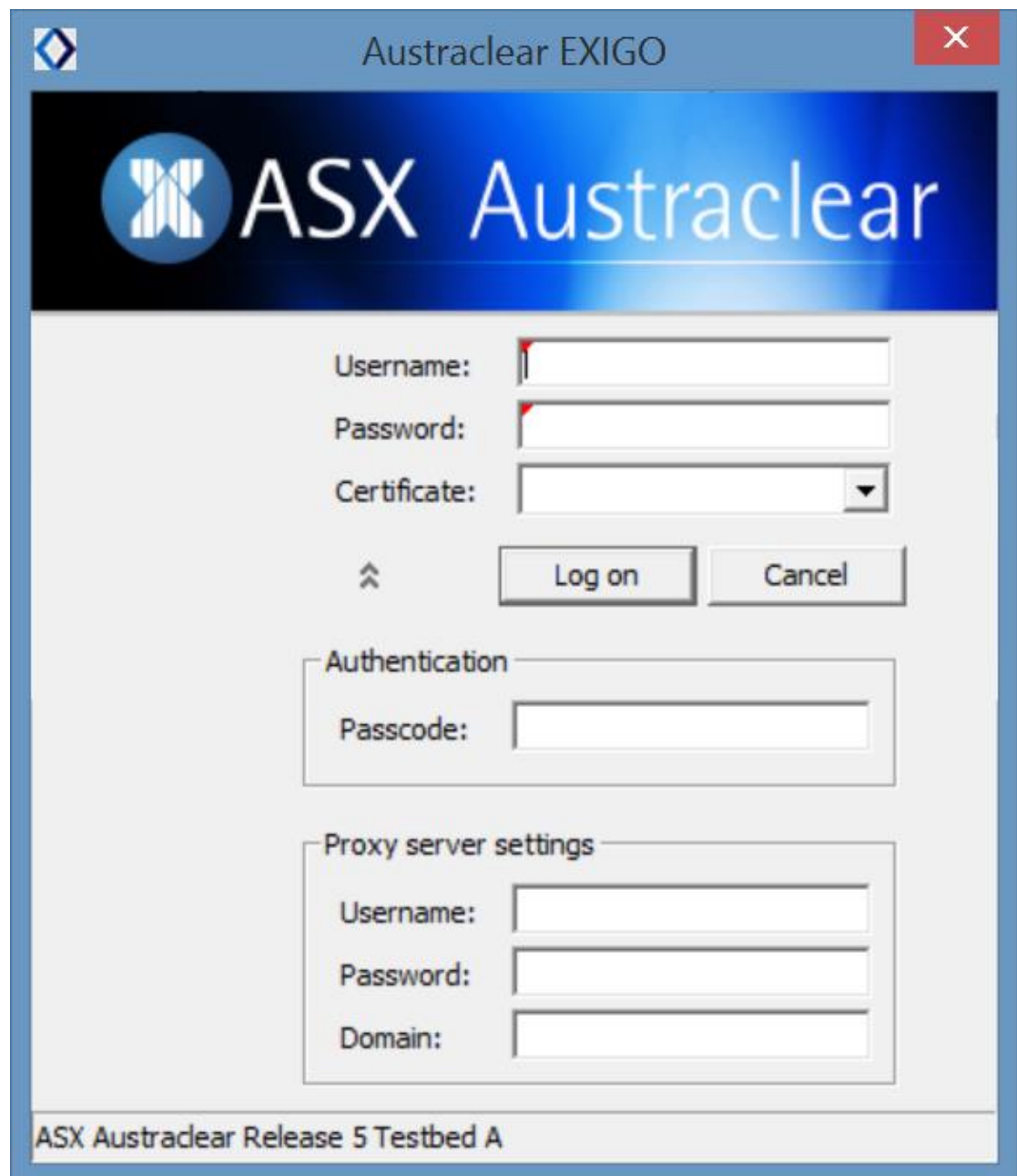

# <span id="page-8-0"></span>**Installation Procedure**

## **1. Uninstalling Previous Web Launcher versions**

**It is important that you uninstall the 2.17.4 version or any version of the Web Launcher Software prior to installing the latest software version 2.24.0. Please ensure that local administrative rights of the PC are given to the user performing the installation.**

## **2. Installing WebLauncher 2.24.0**

**NOTE: To install WebLauncher 2.24.0, Administrative rights to the PC are required. The installation may need to be completed by the appropriate IT/PC support staff.** 

1. Web Launcher 2.24.0 is available on the ASX Austraclear Release 5 website: <https://asx.austraclear.com.au/Release5/> for the Production Environment from Saturday after go Live or<https://asxta.austraclear.com.au/Release5/> for the Test Environment.

Click on *Download Web Launcher*

- 2. Click on Save, and save the Web Launcher Installation to a suitable directory e.g. C:\Temp or your Desktop. (DO NOT click Open rather than Save)
- 1. A Download Complete Box advising that the software has been successfully saved will appear, click on Open and the EXIGO CSD Web Launcher Setup Wizard appears, click Next.

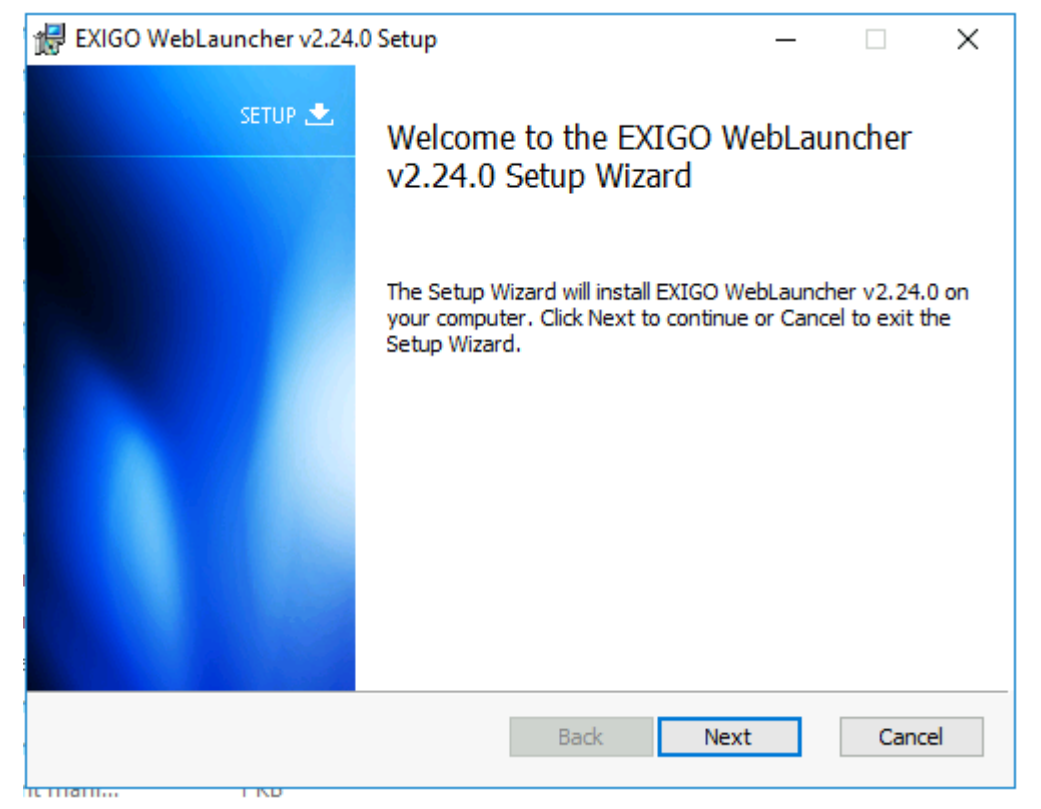

3. You are able to specify the location in which the WebLauncher is saved. The default is: C:\Program Files (x86)\ASX\EXIGO\WebLauncher

2.

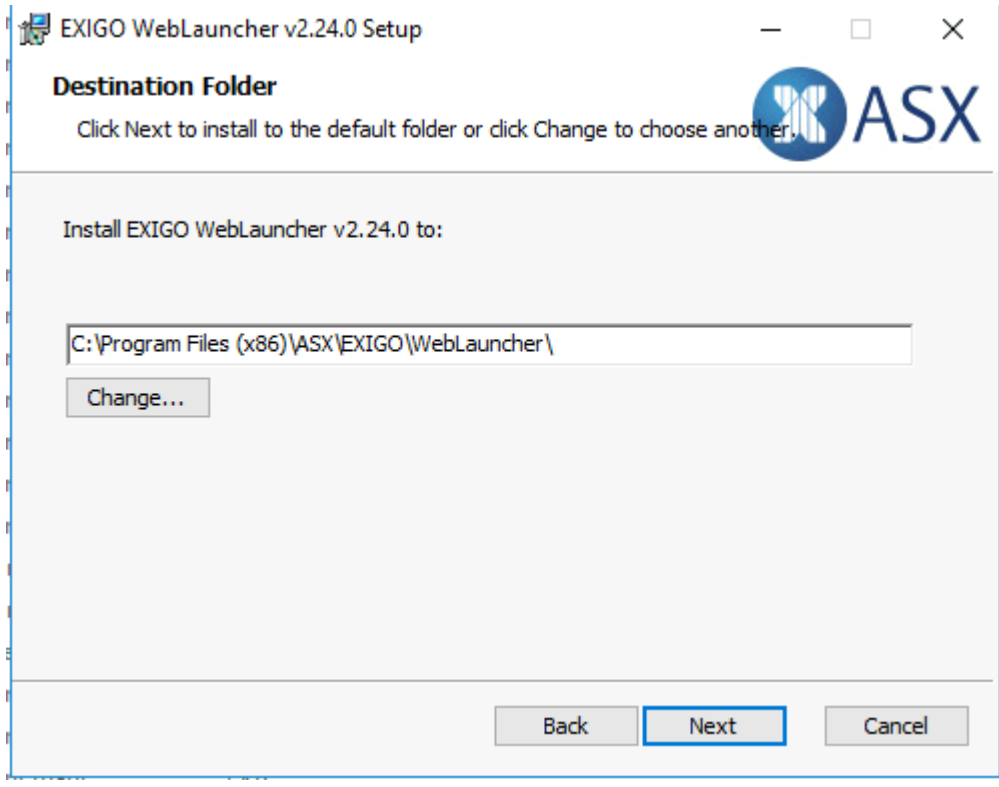

Installation must be performed by a local administrator of the machine. If you get prompted by User Account Control, then enter in the local administrator credentials.

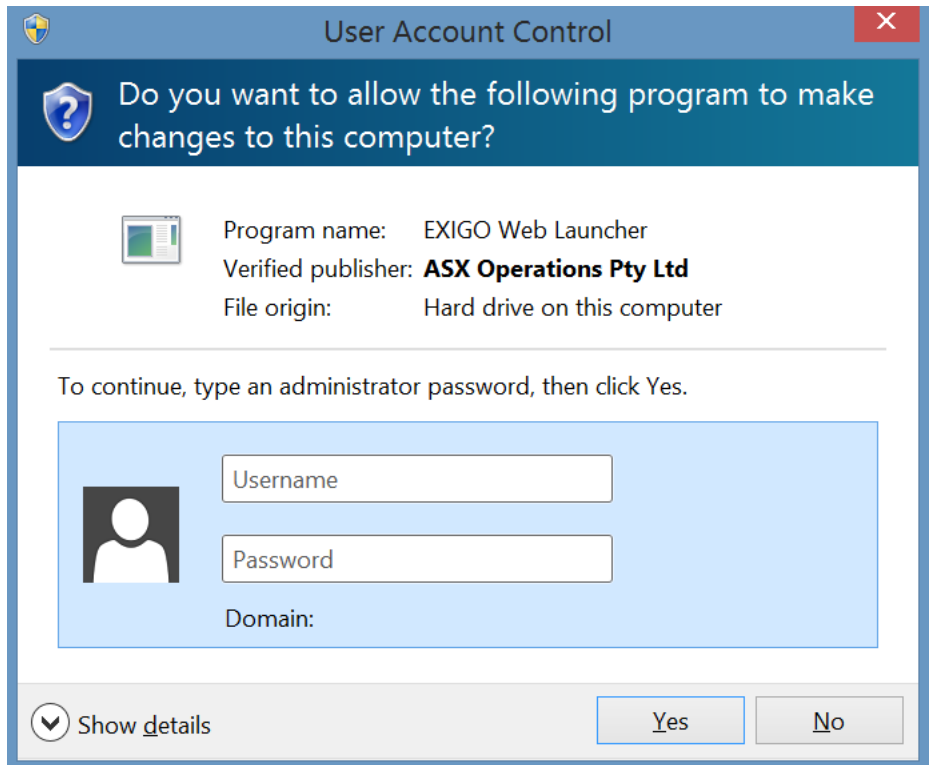

Installation will proceed.

At this point, if your PC does not have .Net framework 4.8 installed, then the installer will prompt you to install it. .Net framework 4.8 is required to use Weblauncher 2.24.0

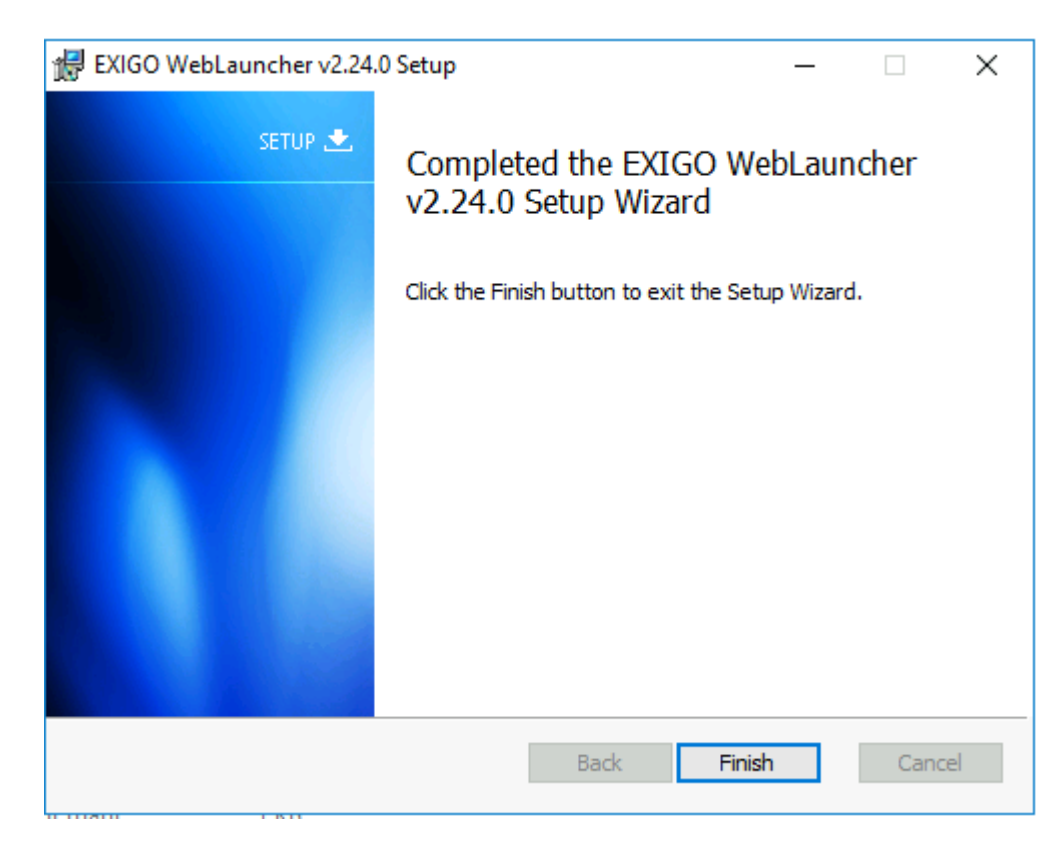

4. When the installation is complete, click Finish to exit.

- 5. To confirm that the EXIGO CSD WebLauncher has been installed, you can do one of the following:
	- *a. Control Panel ->Apps and Features EXIGO WebLauncher v2.24.0* should be listed under *Apps & Feature*

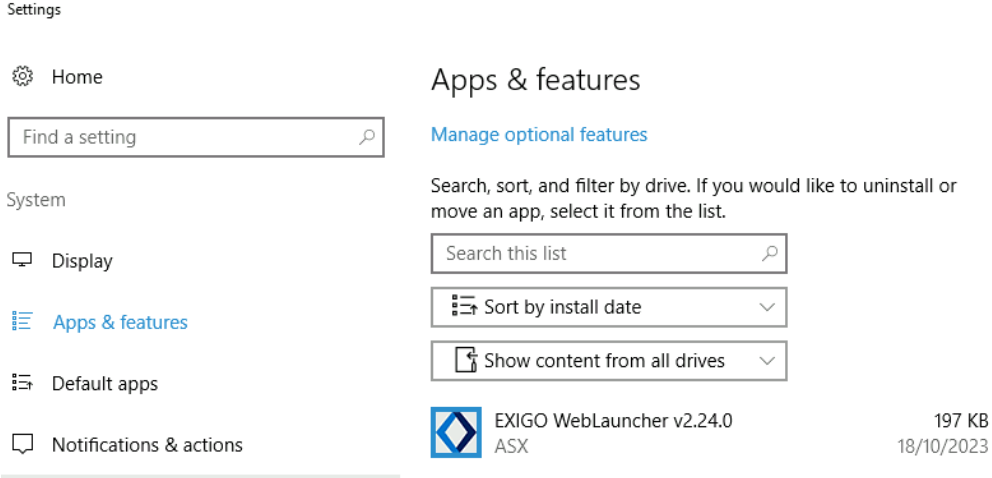

b. Confirm that EXIGO *CSD WebLauncher* folder has been created. C:\Program Files (x86)\ASX\EXIGO\WebLauncher